# hmr

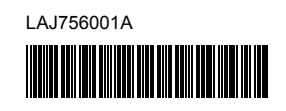

#### **HS**<sup>o</sup> <u>FLo</u>

P-touch

## **Tiếng Việt P900W/P950NW Hướng dẫn cài đặt nhanh**

Cảm ơn bạn đã mua mẫu Máy in nhãn P-touch (trong tài liệu này, được gọi là "máy") P900W/P950NW.

Mẫu máy P900W/P950NW là một máy in nhãn nhiều tính năng, trực quan và dễ vận hành tạo ra các nhãn chất lượng cao, chuyên nghiệp.

Hướng dẫn sử dụng này bao gồm các quy trình cơ bản để sử dụng máy. Hãy đọc toàn bộ hướng dẫn trước khi sử dụng sản phẩm và giữ lại hướng dẫn này để tham khảo sau này.

Các tùy chọn và nguồn cung ứng sẵn có thể khác nhau tùy theo quốc gia.

Để tải xuống và cài đặt trình điều khiển máy in cũng như phần mềm, hãy truy cập trang web của chúng tôi.

#### **[install.brother](http://install.brother)**

Để biết thêm thông tin về cài đặt trình điều khiển và phần mềm, hãy xem *Cài đặt phần mềm và trình điều khiể[n máy in vào máy tính](#page-4-0)*.

#### **Hướng dẫn sẵn có**

#### **Hướng dẫn về an toàn sản phẩm**

Hướng dẫn này cung cấp thông tin về an toàn, hãy đọc thông tin trước khi bạn sử dụng máy.

#### **Hướng dẫn cài đặt nhanh (hướng dẫn này)**

Hướng dẫn này cung cấp thông tin cơ bản về cách sử dụng máy cùng với các mẹo giải quyết sự cố chi tiết.

#### **Hướng dẫn sử dụng**

Khi tải xuống trình cài đặt từ [install.brother](http://install.brother) ở trên và cài đặt, thư mục "Hướng dẫn sử dụng Brother" được tạo trên màn hình nền PC của bạn và hướng dẫn sử dụng này được lưu trữ trong thư mục này.

Hướng dẫn này cung cấp thông tin bổ sung về vận hành và cài đặt máy, mẹo giải quyết sự cố và hướng dẫn bảo dưỡng.

Ngoài ra, bạn có thể tải xuống từng hướng dẫn bạn cần từ Website Hỗ trợ của Brother.

Truy cập Website Hỗ trợ của Brother tại [support.brother.com](http://support.brother.com) và nhấp vào Manuals (Hướng dẫn) trên trang mẫu máy của bạn để tải xuống các hướng dẫn sử dụng mới nhất.

# **Mở bao bì đóng gói máy**

Trước khi sử dụng máy, kiểm tra để đảm bảo bên trong bao bì có các thành phần sau:

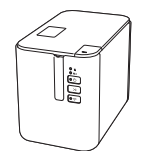

**toàn sản phẩm**

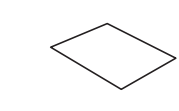

**Máy in nhãn P-touch Hướng dẫn về an** 

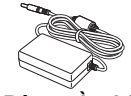

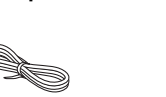

**Bộ nguồn AC Dây cấp điện Cáp USB**

**Hướng dẫn cài đặt nhanh**

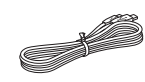

# **Mô tả chung**

#### **Trước**

**P900W/P950NW**

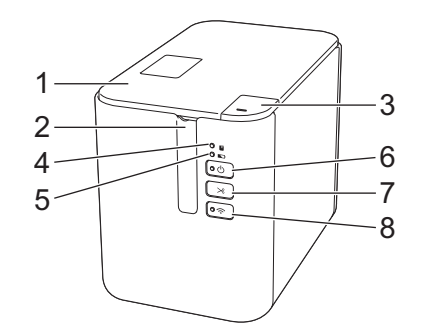

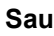

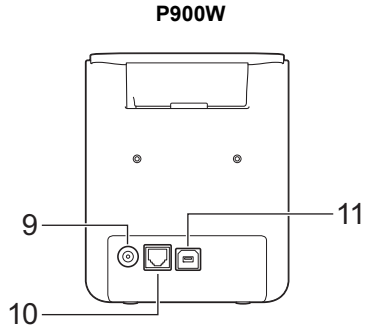

**P950NW**

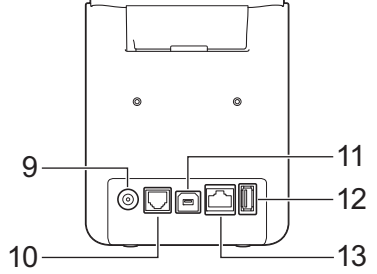

- 1 Nắp ngăn chứa hộp nhãn
- 2 Khe thoát nhãn
- 3 Nút mở nắp
- 4 Đèn báo **U** (Trạng thái)
- 5 Đèn báo (Pin)
- 6 Nút (<sup>I</sup>) (Nguồn)
- 7 Nút  $\aleph$  (Nap&Cắt)
- (dành cho máy tính) 12 Máy chủ USB
	- (cho máy quét mã vạch)
	- 13 Cổng LAN

8 Nút  $\widehat{\sim}$  (Wi-Fi) 9 Ô cắm bộ nguồn AC 10 Cổng nối tiếp 11 Cổng USB

#### **QUAN TRỌNG**

Trước khi sử dụng máy in nhãn P-touch, hãy đảm bảo rằng bạn đã tháo vật liệu bảo vệ theo quy trình sau.

- 1 Nhấn nút mở nắp để mở nắp ngăn chứa hộp nhãn.
- 2 Kéo nhãn để tháo nhãn cùng với vật liệu bảo vệ.

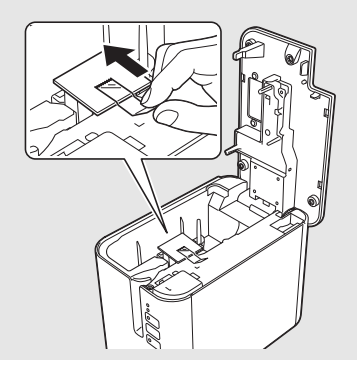

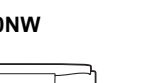

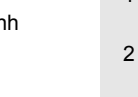

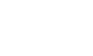

**Hộp nhãn**

# **Kết nối bộ cấp điện**

### **Bộ nguồn AC**

Sử dụng AD9100ESA (bộ nguồn AC) cho máy này. Kết nối trực tiếp bộ nguồn AC với máy.

- 1. <sup>C</sup>ắm đầu cắm trên dây bộ nguồn AC vào ổ cắm bộ nguồn AC có nhãn DC IN 24 V trên máy.
- 2. <sup>C</sup>ắm đầu cắm trên dây cấp điện vào bộ nguồn AC.

# Bộ nguồn AC 1 2

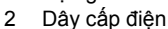

3. <sup>C</sup>ắm đầu cắm bộ cấp điện vào ổ cắm điện tiêu chuẩn.

#### **QUAN TRỌNG**

- Tắt máy trước khi ngắt kết nối bộ nguồn AC.
- Không kéo hoặc bẻ cong dây bộ nguồn AC và dây cấp điện.
- Sau khi đầu cắm bộ cấp điện được cắm vào ổ cắm điện, có thể mất vài giây cho đến khi nút (l) (Nguồn) được bật.

## **Sử dụng pin sạc Li-ion (Tùy chọn)**

Lắp đế pin (PA-BB-002) vào máy. Để biết thêm thông tin về cách lắp đế pin, hãy xem hướng dẫn sử dụng.

#### **Lắp pin sạc Li-ion (Tùy chọn)**

- 1. Nhấn và giữ nút (<sup>I</sup>) (Nguồn) để tắt máy.
- 2. <sup>M</sup>ở nắp pin phía dưới đáy máy.
- 3. Lắp pin vào ngăn chứa pin.
- 4. Đóng nắp pin.

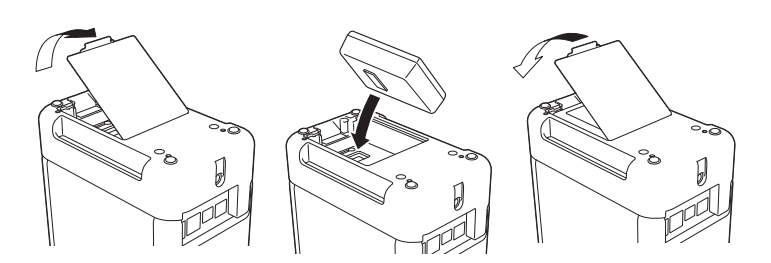

**Tháo pin sạc Li-ion**

Nhấn và giữ nút (b) (Nguồn) để tắt máy. Tháo nắp pin và pin, sau đó lắp lại nắp pin.

#### **Sạc pin sạc Li-ion**

#### **LƯU Ý**

- Trước khi sử dụng, hãy sạc đầy pin.
- Có thể cần tối đa ba giờ để sạc đầy pin.
- 1. Hãy nhớ lắp pin vào máy.
- 2. <sup>S</sup>ử dụng bộ nguồn AC và dây cấp điện để kết nối máy với ổ cắm điện. Nhấn nút (Nguồn) để bật máy nếu chưa nhấn.

Đèn báo (Pin) sáng màu cam trong khi sạc và sẽ tắt khi pin được sạc đầy.

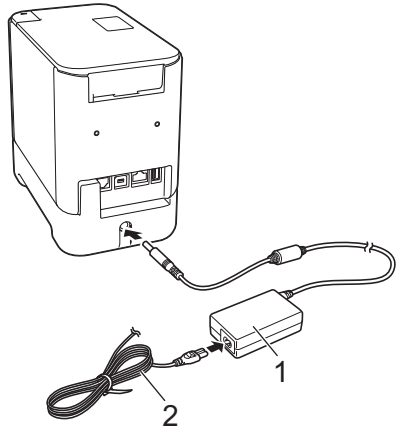

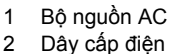

#### **LƯU Ý**

Mặc dù quá trình sạc dừng nếu máy được sử dụng để in, nạp nhãn hoặc thực hiện hoạt động khác nhưng sạc sẽ tự động bắt đầu lại sau khi hoạt động được hoàn thành nếu chưa sạc xong.

#### **Dừng sạc pin sạc Li-ion**

Để dừng sạc pin, hãy ngắt kết nối bộ nguồn AC.

#### **Lưu ý khi sử dụng pin sạc Li-ion**

- Trước khi sử dụng, hãy sạc đầy pin. Không sử dụng pin cho đến khi pin được sạc đầy.
- Phải sạc pin trong môi trường có nhiệt độ từ 0 đến 40 °C, nếu không pin sẽ không sạc và đèn báo (Pin) sẽ vẫn sáng. Nếu quá trình sạc dừng lại do nhiệt độ môi trường quá thấp hoặc quá cao thì hãy đặt máy trong môi trường có nhiệt độ từ 0 đến 40 °C và thử sạc lại.
- Nếu máy được sử dụng để in, nạp nhãn hoặc thực hiện hoạt động khác khi cả pin được lắp và bộ nguồn AC được kết nối, đèn báo (Pin) có thể tắt và quá trình sạc có thể dừng ngay cả khi pin chưa được sạc đầy.

#### **Đặc điểm của pin sạc Li-ion**

- Để đảm bảo hiệu quả cao nhất và tuổi thọ dài nhất cho pin:
- Không sử dụng hoặc cất trữ pin ở vị trí tiếp xúc với nhiệt độ cực thấp hoặc cực cao bởi vì pin có thể nhanh hết điện hơn. Điều này có thể xảy ra khi sử dụng pin sạc Li-ion có mức sạc cao (90 % được sạc trở lên) ở vị trí tiếp xúc với nhiệt độ cao.
- Tháo pin khi cất trữ máy trong thời gian dài.
- Cất trữ pin có mức sạc dưới 50 % ở nơi khô ráo, thoáng mát, tránh ánh nắng trực tiếp.
- Cứ sáu tháng một lần, sạc lại pin nếu pin được cất trữ trong thời gian dài.
- Nếu bạn chạm vào một bộ phận của máy trong khi pin Li-ion đang sạc, bộ phận đó của máy có thể cho cảm giác ấm. Điều này là bình thường và có thể sử dụng máy một cách an toàn. Tuy nhiên, nếu máy trở nên quá nóng, hãy ngưng sử dụng.

# **Lắp hộp nhãn**

Hộp nhãn TZe, nhãn FLe và ống HSe có thể được sử dụng trong máy.

#### **QUAN TRỌNG**

Nếu hộp nhãn mới có bộ chặn bìa cứng, hãy nhớ tháo bộ chặn trước khi lắp hộp.

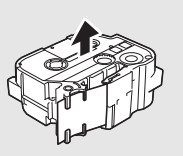

1. Kiểm tra để đảm bảo rằng đầu nhãn không bị uốn cong và đã luồn qua thanh dẫn nhãn. Nếu chưa, hãy luồn đầu nhãn qua thanh dẫn nhãn như hình minh họa.

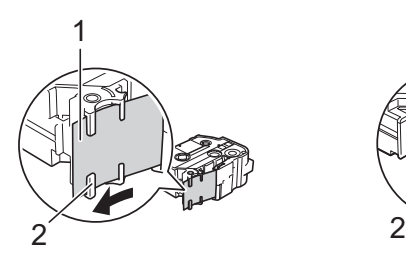

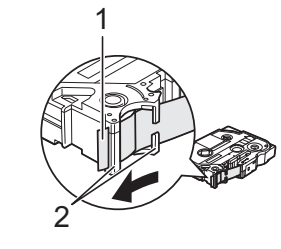

- 1 Đầu nhãn
- 2 Thanh dẫn nhãn (Hình dạng thực tế có thể khác nhau tùy thuộc vào chiều rộng nhãn)
- 2. Nhấn nút mở nắp để mở nắp ngăn chứa hộp nhãn.
- 3. <sup>L</sup>ắp hộp nhãn vào ngăn chứa hộp nhãn với đầu nhãn quay về phía khe thoát nhãn của máy, sau đó ấn xuống từ từ cho đến khi hộp nhãn được lắp chính xác.

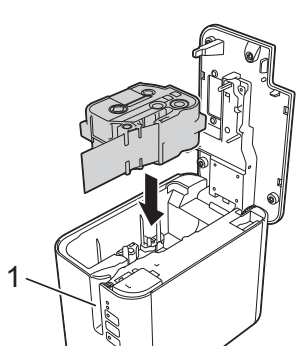

Khe thoát nhãn

#### **QUAN TRỌNG**

- Khi lắp hộp nhãn vào, hãy đảm bảo rằng nhãn và băng mực không chạm vào đầu in.
- Đảm bảo rằng nhãn không bị chùng, sau đó lắp cẩn thận hộp nhãn. Nếu nhãn bị chùng, nhãn sẽ chạm vào phần nhô ra (2) khi hộp được lắp và nhãn sẽ bị uốn cong hoặc gấp nếp, khiến nhãn bị kẹt. Để khắc phục tình trạng nhãn bị

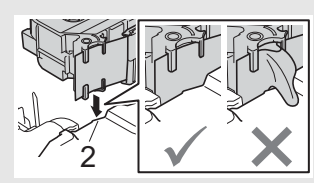

chùng, hãy tham khảo hình minh họa trong bước 1 và kéo nhãn ra ngoài thanh dẫn nhãn.

- Khi tháo hộp nhãn, hãy đảm bảo rằng nhãn không chạm vào phân nhô ra (2).
- 4. Đóng nắp ngăn chứa hộp nhãn.

#### **QUAN TRỌNG**

Cất trữ hộp nhãn ở vị trí tối, mát mẻ, tránh xa ánh nắng trực tiếp và nhiệt độ cao, độ ẩm cao hoặc những vị trí nhiều bụi. Sau khi mở gói niêm phong, hãy sử dụng hộp nhãn càng nhanh càng tốt.

# **Bật/ tắt nguồn điện**

**Bật:** Nhấn nút ( (Nguồn) để bật máy. Đèn báo ( (Nguồn) sáng màu xanh lục.

Tắt: Nhấn và giữ nút (b (Nguồn) lần nữa để tắt máy. Đèn báo (b (Nguồn) có thể sáng màu cam cho đến khi nguồn tắt.

#### **QUAN TRỌNG**

Khi tắt máy, KHÔNG tháo pin hoặc ngắt kết nối bộ nguồn AC cho đến khi đèn báo (Nguồn) màu cam tắt.

## **Kết nối với máy tính**

#### **P900W**

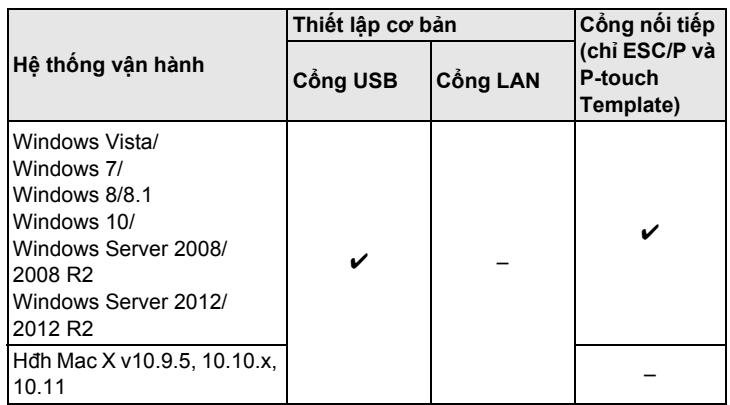

#### **P950NW**

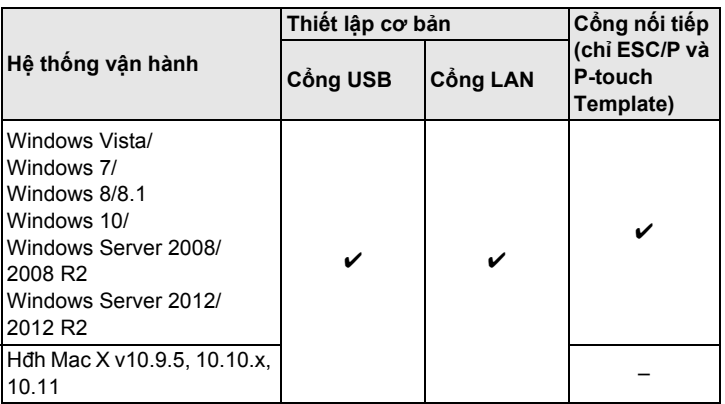

#### **LƯU Ý**

Hệ thống vận hành tương thích có thể thay đổi. Để biết thông tin mới nhất, hãy truy cập trang web hỗ trợ tại [support.brother.com](http://support.brother.com)

# **Đèn báo LED**

Đèn báo sáng và nhấp nháy để cho biết trạng thái của máy. Các biểu tượng được sử dụng trong phần này giải thích ý nghĩa của các mẫu và màu đèn báo khác nhau:

Е

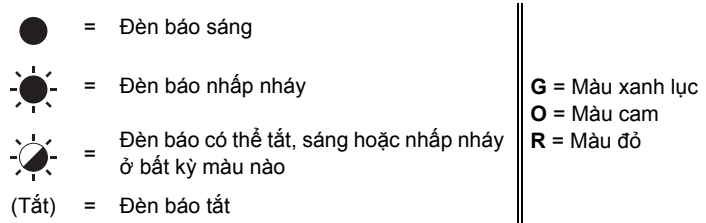

Ví dụ: **G**  $\overrightarrow{ }$  = Đèn báo nhấp nháy màu xanh lục

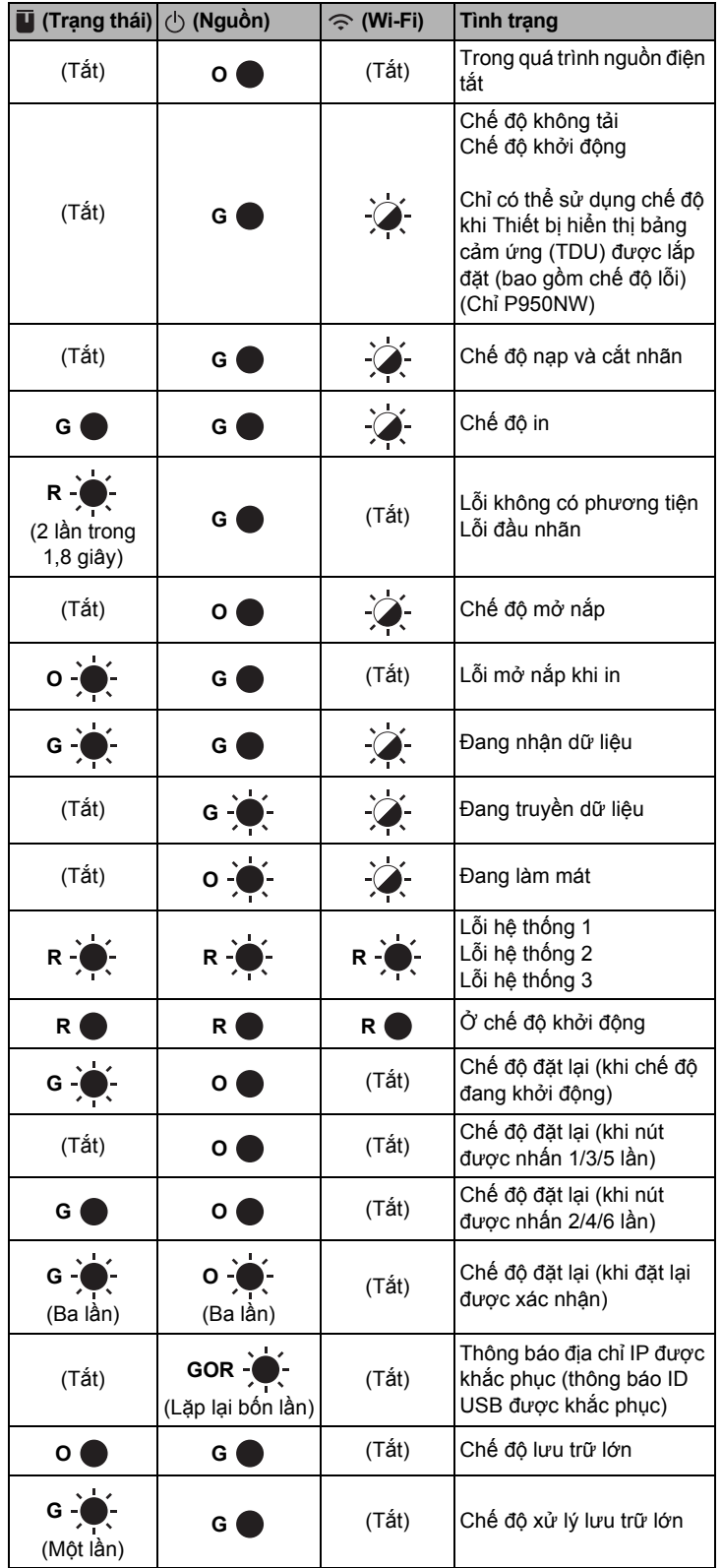

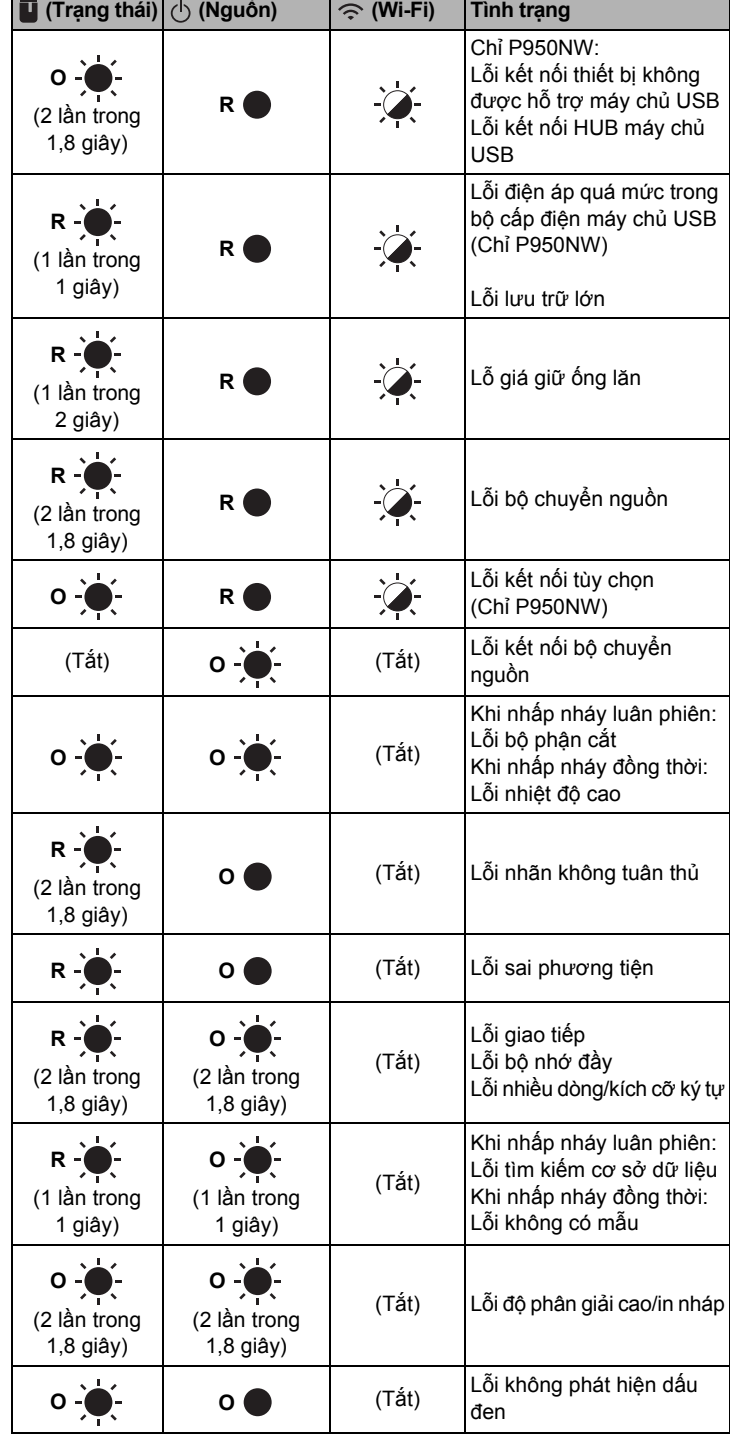

**Đèn báo pin**

| $\Box$ (Pin)                                    | ( <sup>l</sup> ) (Nguồn)  | <b>Tinh trang</b>                         |
|-------------------------------------------------|---------------------------|-------------------------------------------|
| (Tắt)                                           | $\widetilde{\mathcal{A}}$ | Năng lượng pin sạc: đầy<br>Sạc hoàn thành |
| O۱                                              | $\widetilde{\bullet}$     | Đang sạc                                  |
| $O - \bullet$<br>(1 lần trong 4 giây)           | $\widetilde{\mathcal{A}}$ | Năng lượng pin sạc: một<br>nửa            |
| $O\left(\bullet\right)$<br>(2 lần trong 4 giây) | $\widetilde{\mathcal{A}}$ | Năng lượng pin sạc: thấp                  |
| $R -$                                           | R.                        | Lỗi pin sạc                               |
| $R -$                                           |                           | Năng lượng pin sạc: hết<br>kiêt           |

## **Đèn báo Wi-Fi**

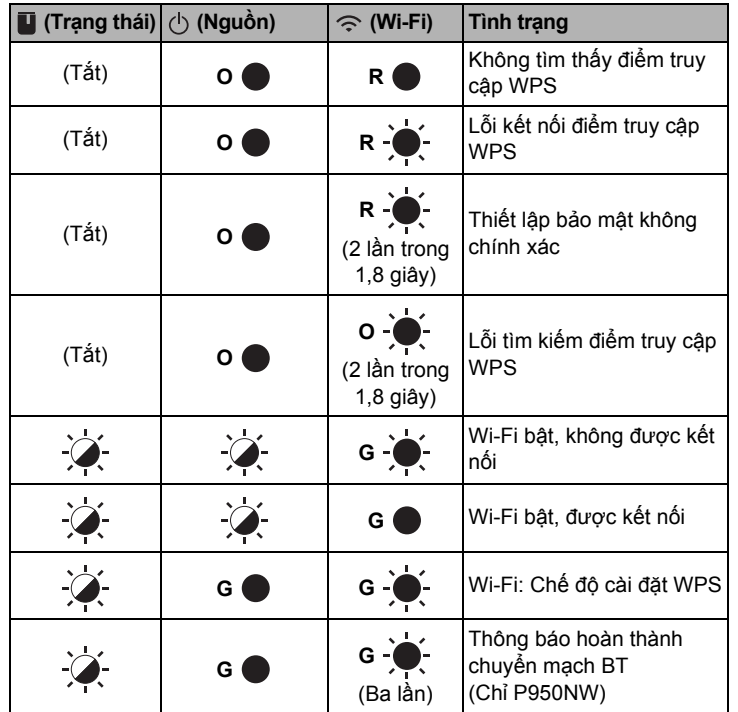

# **In bằng máy tính**

## **Ứng dụng có sẵn để sử dụng với máy tính**

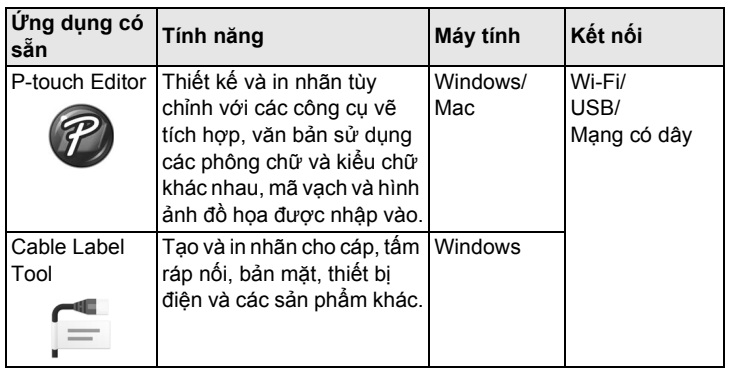

Để biết thêm thông tin, hãy xem *Hướng dẫn sử dụng*.

## <span id="page-4-0"></span>**Cài đặt phần mềm và trình điều khiển máy in vào máy tính**

Để in từ máy tính hệ điều hành Windows hoặc Mac, hãy cài đặt trình điều khiển máy in, P-touch Editor và các ứng dụng khác cho máy tính của bạn.

- 1. Hãy truy cập trang web (**[install.brother](http://install.brother)**) của chúng tôi và tải xuống trình cài đặt cho phần mềm và hướng dẫn mới nhất.
- 2. Nhấp đúp vào tệp .exe được tải xuống và làm theo hướng dẫn trên màn hình để tiếp tục cài đặt.

#### **LƯU Ý**

- Để kết nối máy với máy tính bằng kết nối không dây, bạn nên làm như sau:
- Hãy thiết lập cấu hình mạng không dây trong khi cài đặt phần mềm. Bạn có thể thay đổi các cài đặt sau này bằng Công cụ thiết lập máy in. Để biết thêm thông tin, hãy xem *Hướng dẫn sử dụng*.
- Cài đặt phần mềm trên máy tính được kết nối không dây với mạng và cấu hình máy bằng cáp USB.
- Nhận trước SSID (tên mạng) và mật khẩu (khóa mạng) của mạng không dây.
- Nếu điểm truy cập không dây/bộ định tuyến của bạn hỗ trợ chuẩn WPS, bạn có thể sử dụng WPS (Thiết lập bảo mật Wi-Fi) một nút nhấn để cấu hình nhanh chóng các thiết lập mạng không dây.
- 3. Đóng hộp thoại khi cài đặt xong.

## **Kết nối máy với máy tính**

Bạn có thể kết nối máy với máy tính Windows hoặc Mac bằng cáp USB, LAN không dây hoặc LAN có dây. Để biết thêm thông tin, hãy xem *Hướng dẫn sử dụng*.

## **Kết nối bằng USB**

- 1. <sup>K</sup>ết nối đầu cáp USB của máy với cổng USB ở phía sau máy.
- 2. <sup>K</sup>ết nối đầu kia của cáp USB với cổng USB trên máy tính.
- 3. <sup>B</sup>ật máy.

## **Kết nối bằng Wi-Fi**

- 1. <sup>B</sup>ật máy.
- **2.** Nhấn và giữ nút  $\hat{\leq}$  (Wi-Fi) trên máy của bạn trong một giây để bật chức năng Wi-Fi. Đèn báo  $\Leftrightarrow$  (Wi-Fi) bất đầu nhấp nháy màu xanh lục cứ ba giây một lần.
	- Chế độ đặc biệt

Sau khi cài đặt trình điều khiển máy in và các ứng dụng khác vào máy tính, hãy đặt Chế độ đặc biệt bằng Công cụ thiết lập máy in được cài đặt trên máy tính. (Xem *Hướng dẫn sử dụng*.)

#### **Kết nối bằng LAN có dây (Chỉ P950NW)**

#### **LƯU Ý**

Để sử dụng địa chỉ IP tĩnh nhằm kết nối máy của bạn với kết nối LAN có dây, cài đặt trình điều khiển máy in và Công cụ thiết lập máy in, sau đó chỉ định cài đặt kết nối LAN có dây.

Để biết thêm thông tin, hãy xem *Cài đặt phần mề[m và trình](#page-4-0) điều khiển [máy in vào máy tính](#page-4-0)*.

- 1. Trước khi kết nối cáp LAN, hãy đảm bảo rằng bạn đã tắt máy.
- 2. <sup>K</sup>ết nối cáp LAN với cổng LAN ở phía sau máy, sau đó kết nối đầu kia của cáp LAN với cổng LAN hoạt động trên mạng.
- 3. <sup>B</sup>ật máy.

#### **LƯU Ý**

Có thể thay đổi cài đặt giao tiếp của máy in với [**Thiết lập Giao tiếp**] trong Công cụ thiết lập máy in.

Để biết thêm thông tin, hãy xem *Hướng dẫn sử dụng*.

#### **In từ máy tính**

Có các phương pháp khác nhau để in bằng máy này. Dưới đây mô tả quy trình in từ máy tính bằng P-touch Editor.

- 1. Khởi động P-touch Editor rồi mở tài liệu bạn muốn in.
- 2. Tạo thiết kế nhãn.
- 3. Chọn [**Tập tin**] rồi [**In**] từ thanh menu hoặc bằng cách nhấp vào biể<sup>u</sup> tượng [**In**].

# **In bằng thiết bị di động**

#### <span id="page-5-0"></span>**Cài đặt ứng dụng để sử dụng với thiết bị di động**

Bạn có thể sử dụng máy làm máy độc lập hoặc kết nối máy với thiết bị di động. Để tạo và in nhãn ngay từ thiết bị di động, hãy cài đặt các ứng dụng di động của Brother rồi kết nối máy với thiết bị di động.

Để biết thêm thông tin về các ứng dụng di động có sẵn cho máy in của bạn, hãy truy cập website [support.brother.com/g/d/f5f9.](https://support.brother.com/g/d/f5f9)

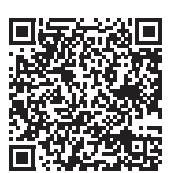

## **Kết nối máy với thiết bị di động**

- 1. Xác nhận cài đặt Wireless Direct của máy.
	- Đối với Windows Kết nối máy và máy tính bằng cáp USB. Khởi động Công cụ thiết lập máy in trên máy tính của bạn và nhấp vào nút [**Thiết lập Giao tiếp**]. Xác nhận rằng [**Cơ sở hạ tầng và Wireless Direct**] hoặc [**Wireless Direct**] được chọn cho [**Giao diện được chọn**] trong tab [**Tổng quát**]. Để biết thêm thông tin, hãy xem *Hướng dẫn sử dụng*.

• Đối với Mac Kết nối máy và máy tính bằng cáp USB. Khởi động Công cụ thiết lập máy in trên máy tính của bạn và xác nhận rằng [**WirelessDirect**] được đặt thành [**On**] (Bật) trong tab [**Wireless LAN**] (LAN không dây). Để biết thêm thông tin, hãy xem *Hướng dẫn sử dụng*.

**2.** Nhấn và giữ nút  $\hat{\leq}$  (Wi-Fi) trên máy của bạn trong một giây để bật chức năng Wi-Fi.

Đèn báo (Wi-Fi) bất đầu nhấp nháy màu xanh lam cứ ba giây một lần.

3. Trong màn hình cài đặt Wi-Fi trên thiết bị di động của bạn, hãy chọ<sup>n</sup> SSID của máy và nhập mật khẩu.

#### **LƯU Ý**

- SSID và mật khẩu mặc định theo nhà máy như sau: SSID: "DIRECT-\*\*\*\*\*\_PT-P900W" hoặc "DIRECT-\*\*\*\*\*\_PT-P950NW" là số có năm chữ số cuối cùng của số sê-ri sản phẩm. (Bạn có thể tìm nhãn số sê-ri trong ngăn chứa hộp nhãn của máy.) Mật khẩu (khóa mạng): 00000000
- Bạn có thể kết nối máy với thiết bị di động ở Chế độ cơ sở hạ tầng qua điểm truy cập không dây/bộ định tuyến.

## **In từ thiết bị di động**

1. Khởi động ứng dụng Brother trên thiết bị di động của bạn.

#### **LƯU Ý**

Đảm bảo rằng máy được kết nối với thiết bị di động. Xem *Cài đặt ứ[ng d](#page-5-0)ụng để sử dụng với thiết bị di động*.

2. Chon mẫu nhãn hoặc thiết kế.

#### **LƯU Ý**

Bạn cũng có thể chọn nhãn hoặc hình ảnh bạn đã thiết kế trước đó và in.

3. Nhấn [**In**] trong menu ứng dụng.

## **Kết nối các giao diện khác (giao diện nối tiếp/giao diện Bluetooth)**

Bạn có thể kết nối máy với máy quét mã vạch bằng giao diện nối tiếp hoặc giao diện Bluetooth.

Để biết thêm thông tin, hãy xem *Hướng dẫn sử dụng*.

# **Giải quyết sự cố**

## **Sự cố in**

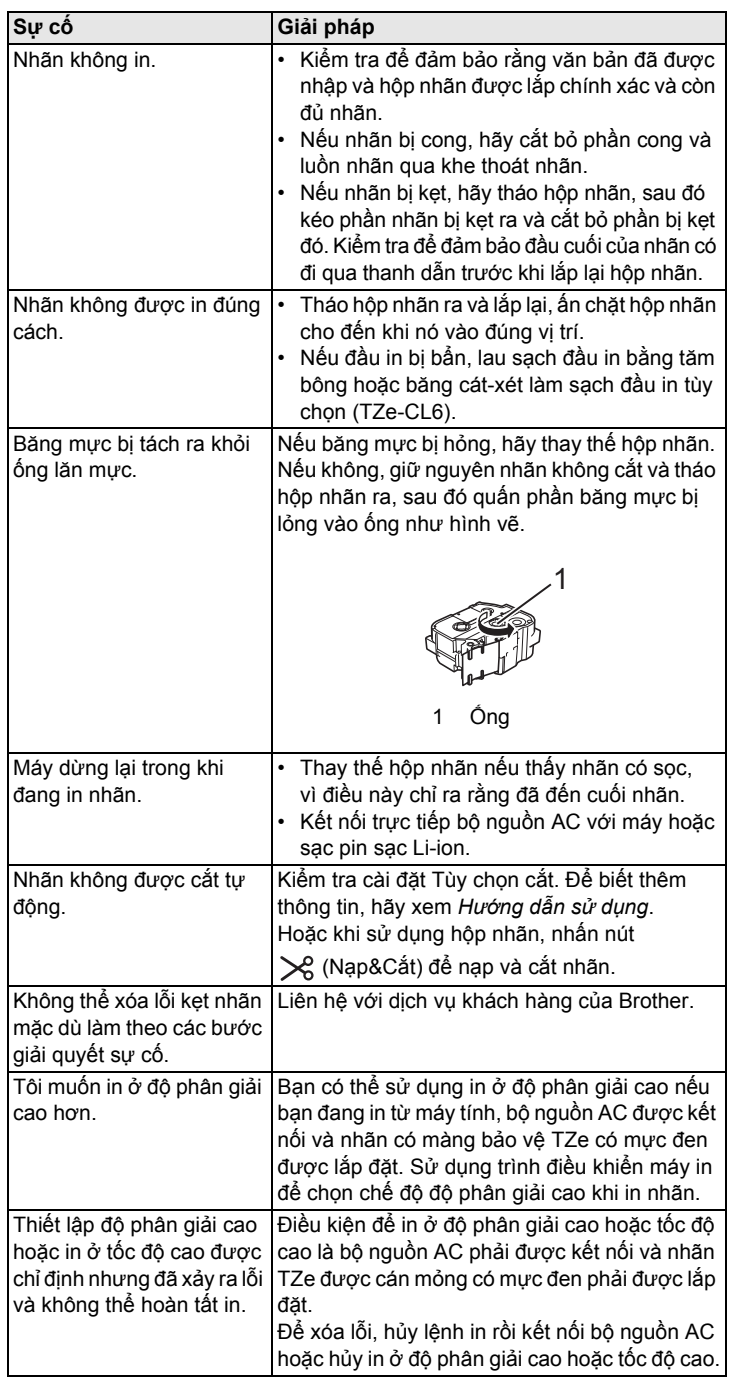

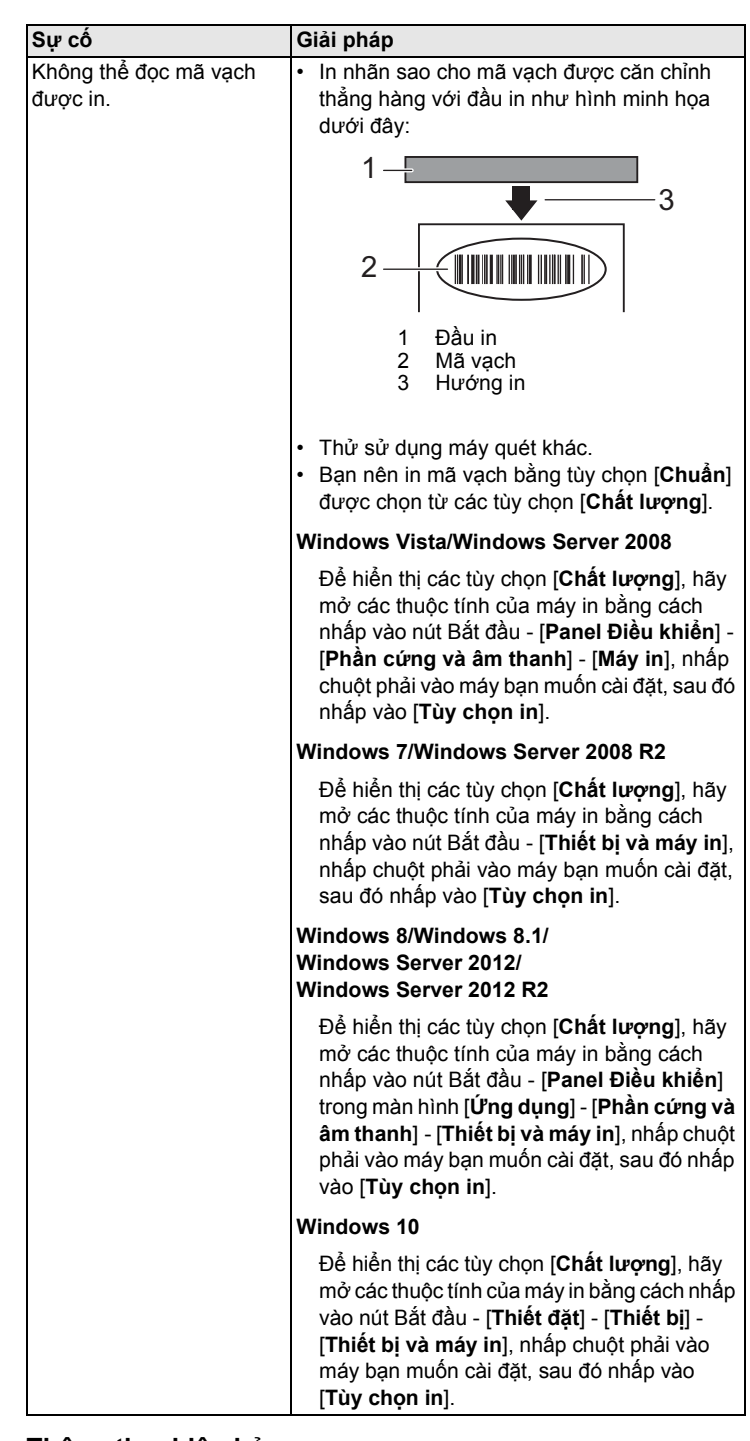

## **Thông tin phiên bản**

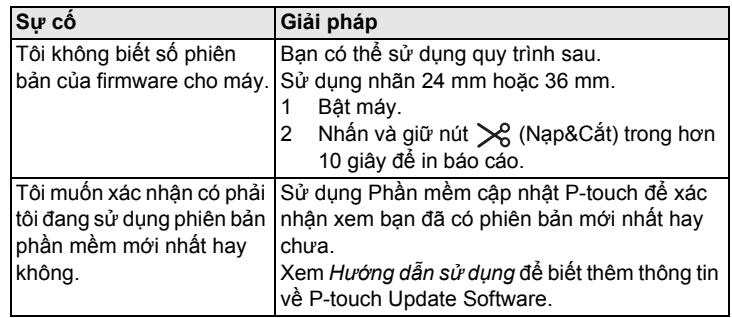

# **Thông số kỹ thuật của sản phẩm**

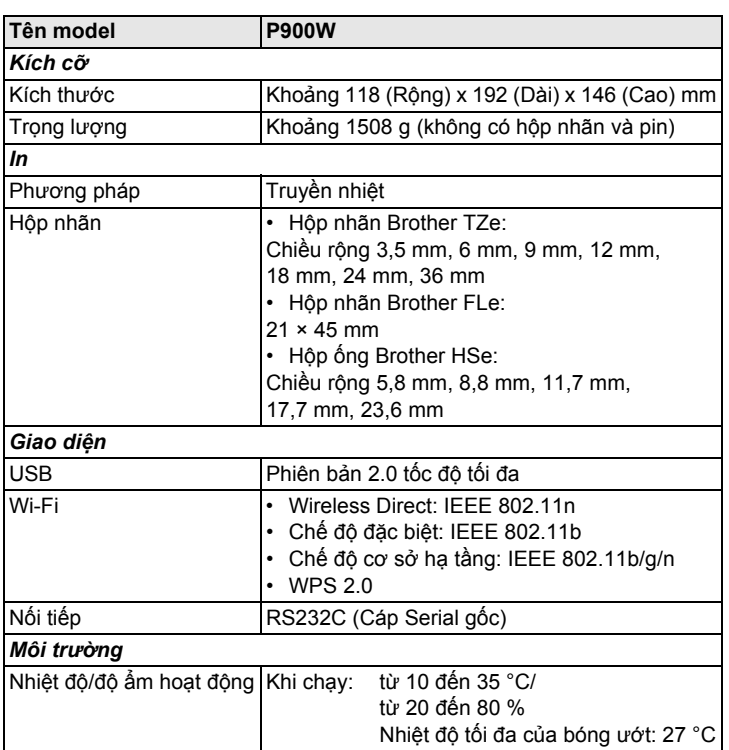

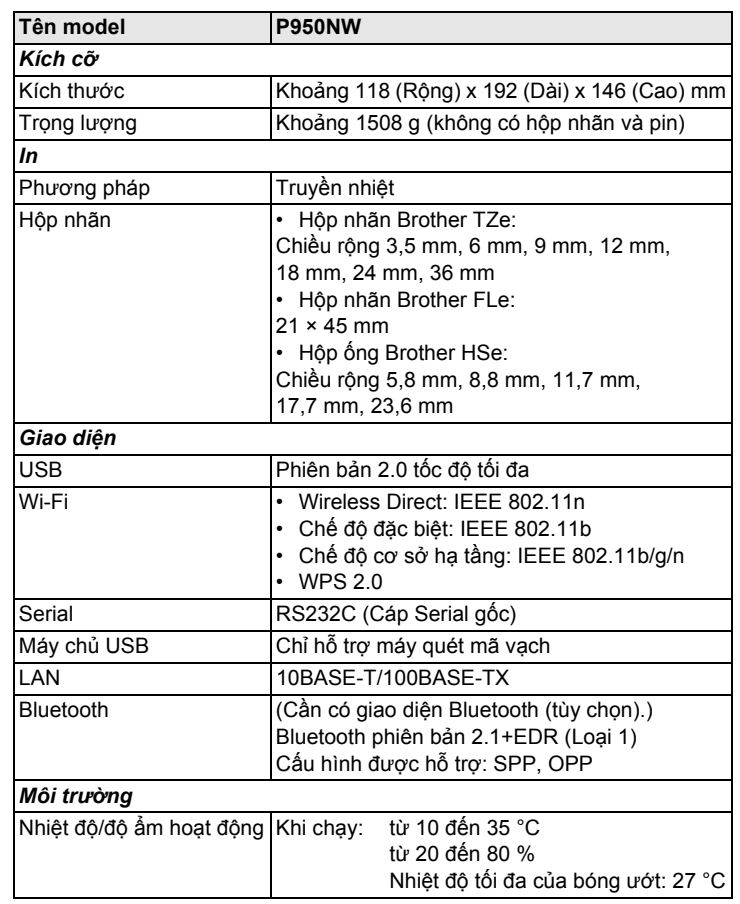

#### **Trang web hỗ trợ của Brother**

Vui lòng truy cập trang web hỗ trợ tại địa chỉ [support.brother.com](http://support.brother.com) Bạn cũng có thể tìm thông tin sau:

- Phần mềm tải xuống
- Hướng dẫn/Tài liệu
- Các câu hỏi thường gặp (giải quyết sự cố, mẹo sử dụng máy in)
- Thông tin vật tư
- Thông tin mới nhất về hệ điều hành tương thích

Nội dung trang web có thể thay đổi mà không thông báo trước.